## UrTechCity - Job Portal Reset Password 1. Click the **Sign-In** button **a. Desktop** Job Portal Sign-In  $\underline{\textbf{e}}$  Register  $\hat{\mathbf{a}}$  HC **MYOUR ACCOUNT**  $e$  JOBS FIND or Post Job using **Job Portal** Either freelance, remote, part-time, full-time, or on site jobs, you can apply it here

**b. Mobile Devices**

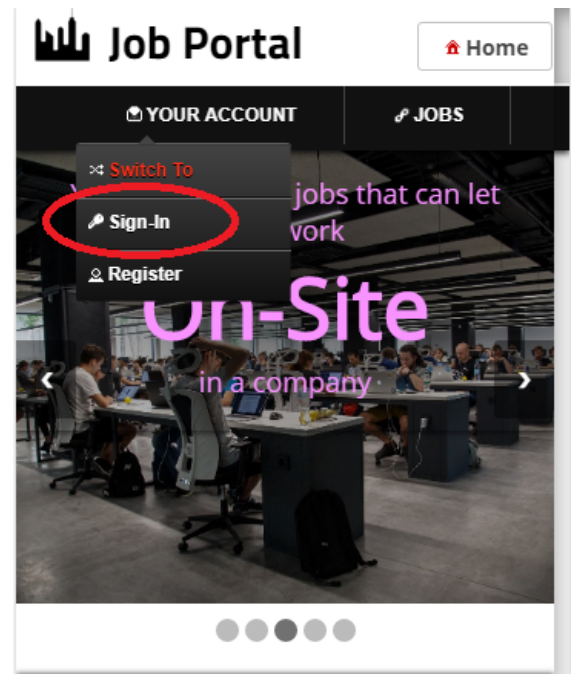

2. Click the **Reset Password** button:

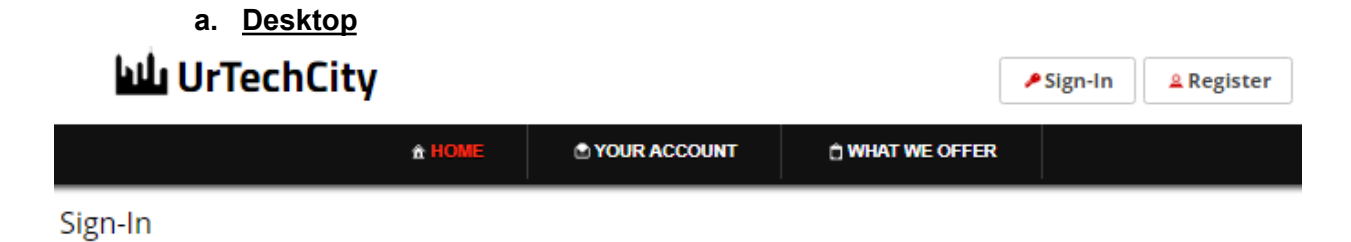

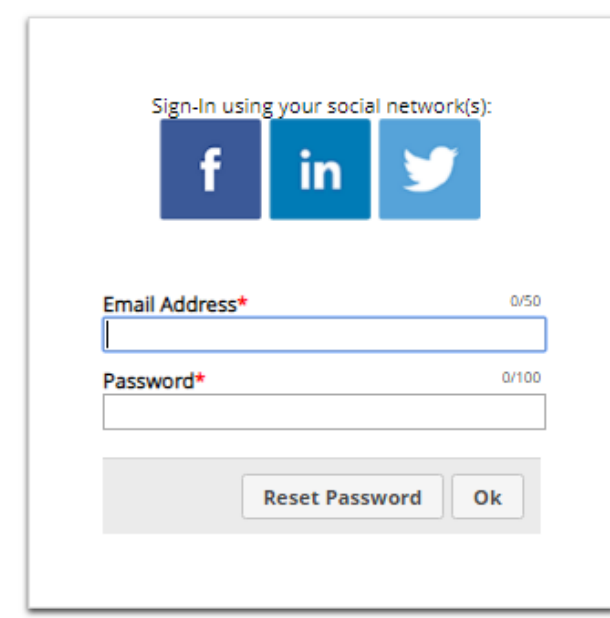

**b. Mobile Devices**

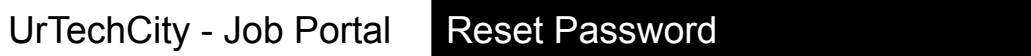

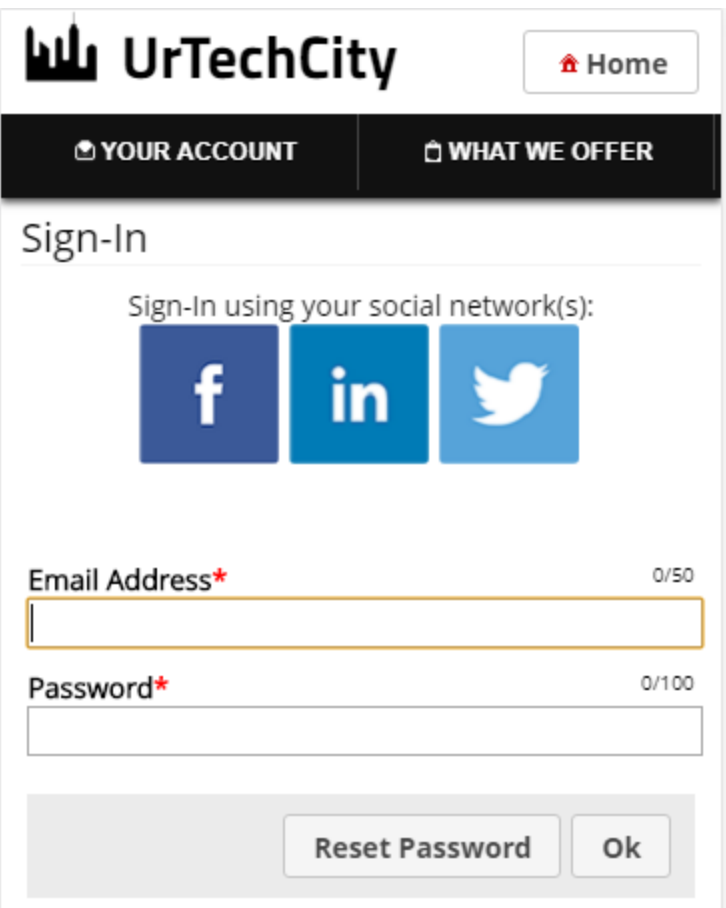

3. Fill-in your existing email then click the **Ok** button:

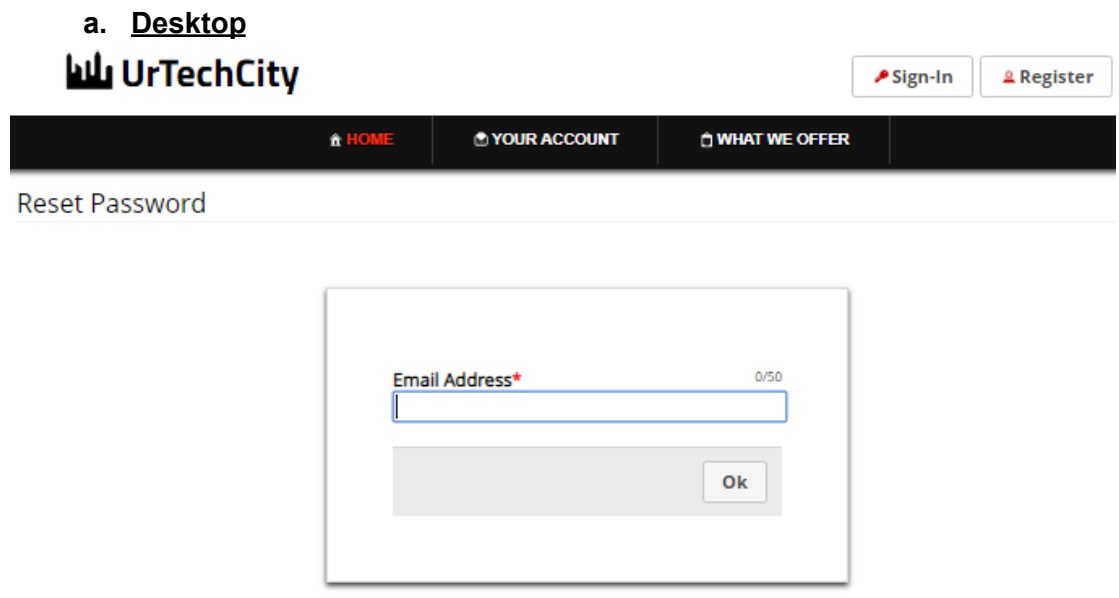

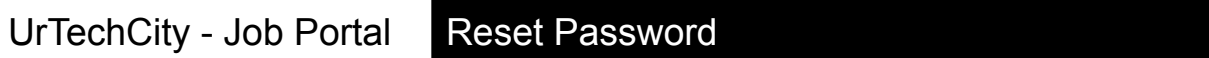

**b. Mobile Devices**

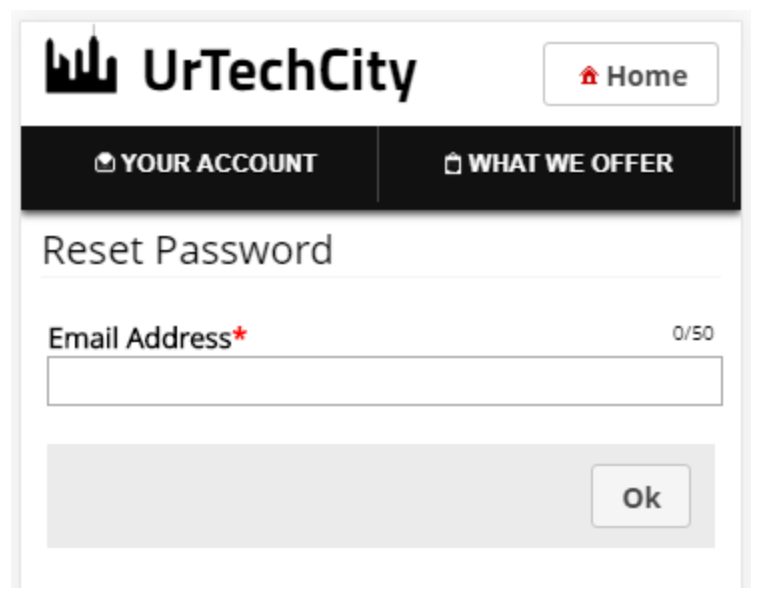

4. Open your email and find the email sent to you that contains the link to reset your password:

## **a. Desktop and Mobile Devices**

You have requested for a reset of password at UrTechCity D Inbox: UrTechCity to me  $\sqrt{*}$ **WUrTechCity** Hi Michael Agcaoili, You requested to reset your password for your UrTechCity account. Please click here b reset it. Regards, The UrTechCity IT Solutions Team You can visit our company site here If you want to stop receiving emails from us, please click here to unsubscribe. Follow us on:

- 1. Fill-in the entries and take note of the below and click the **Save** button:
	- Your Password and Confirm Password should contain, Upper case, lower case, and a number and both should be the same
	- **a. Desktop**

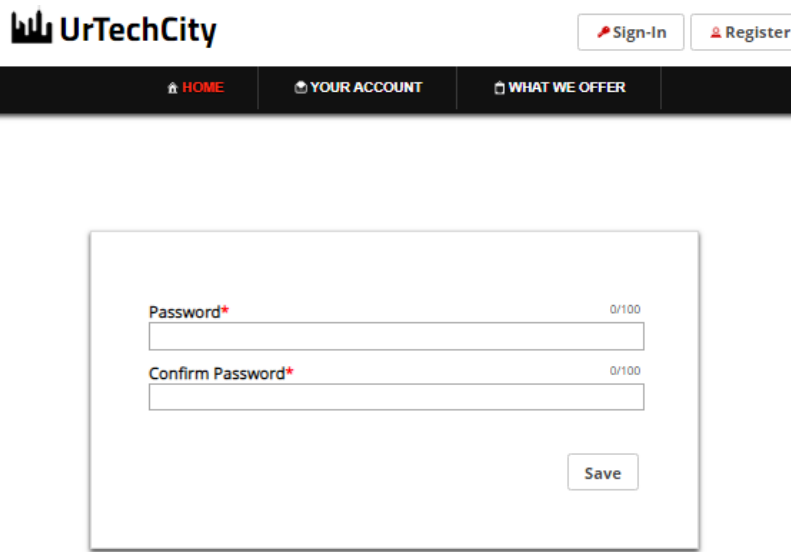

**b. Mobile Devices**

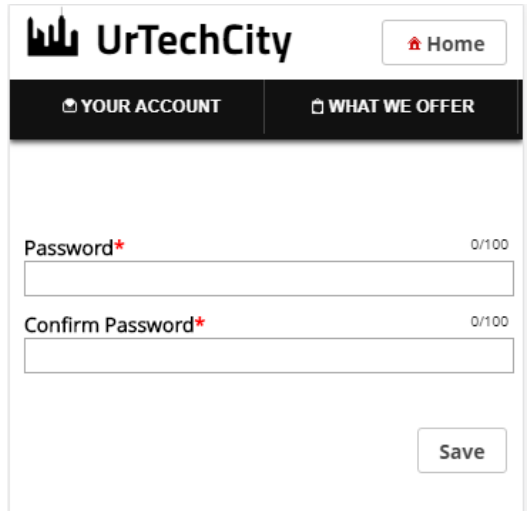

- 2. Go to the job portal website to start creating your job profile:
	- **a. Desktop**

## UrTechCity

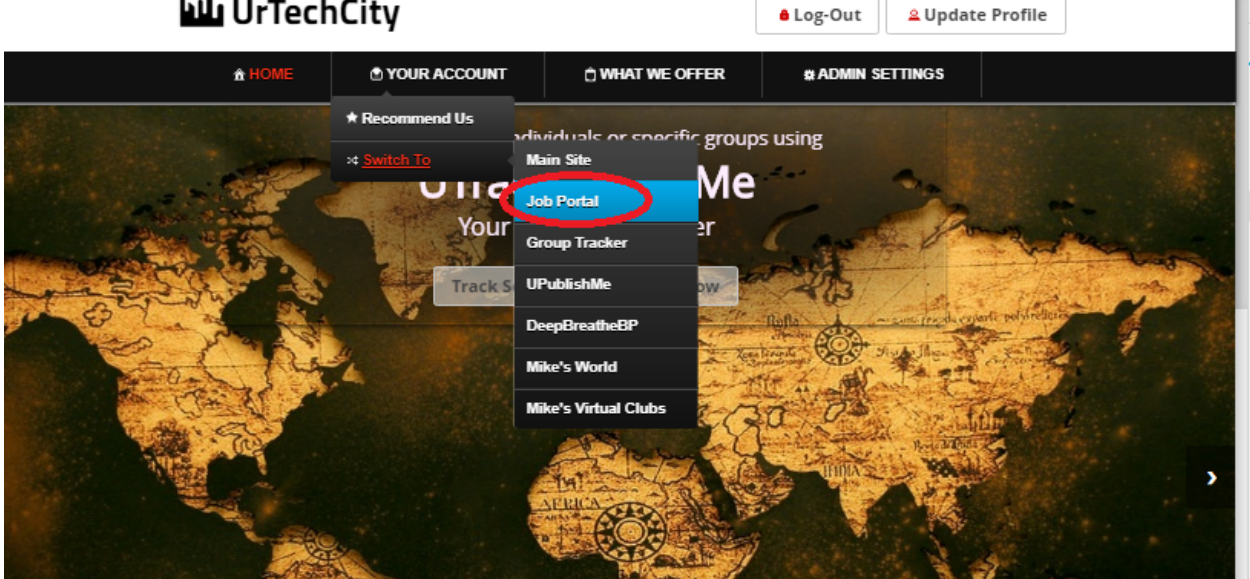

**a. Mobile Devices**

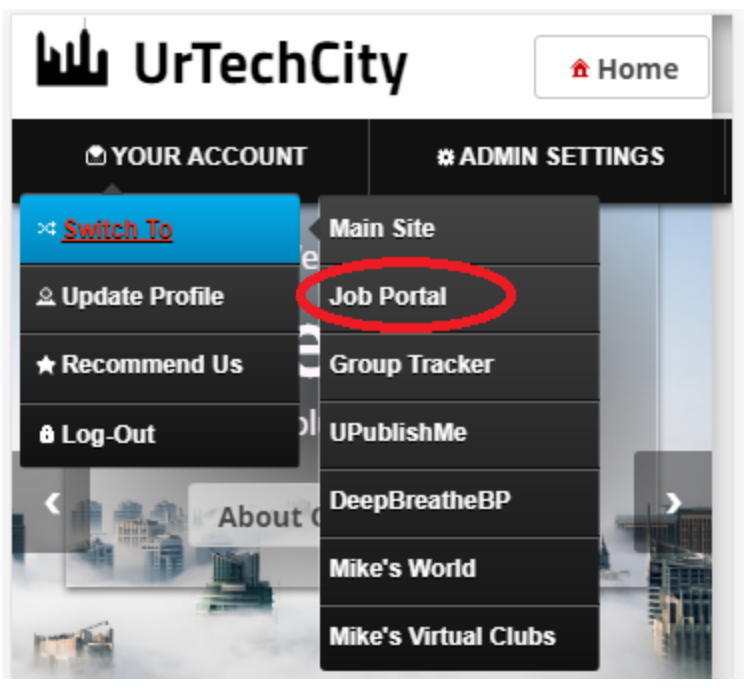